### ① 경북대학교 도서관에 로그인 한다.

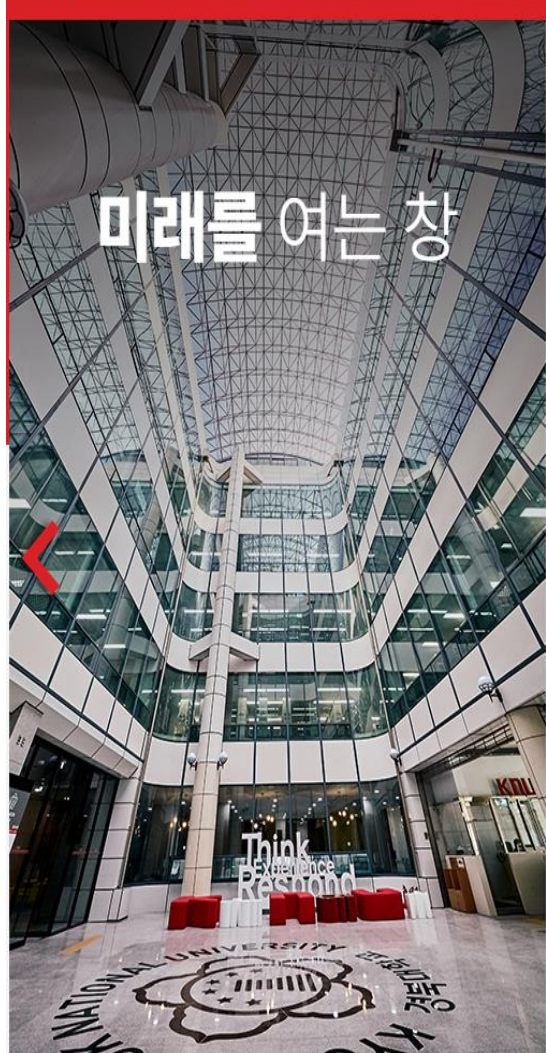

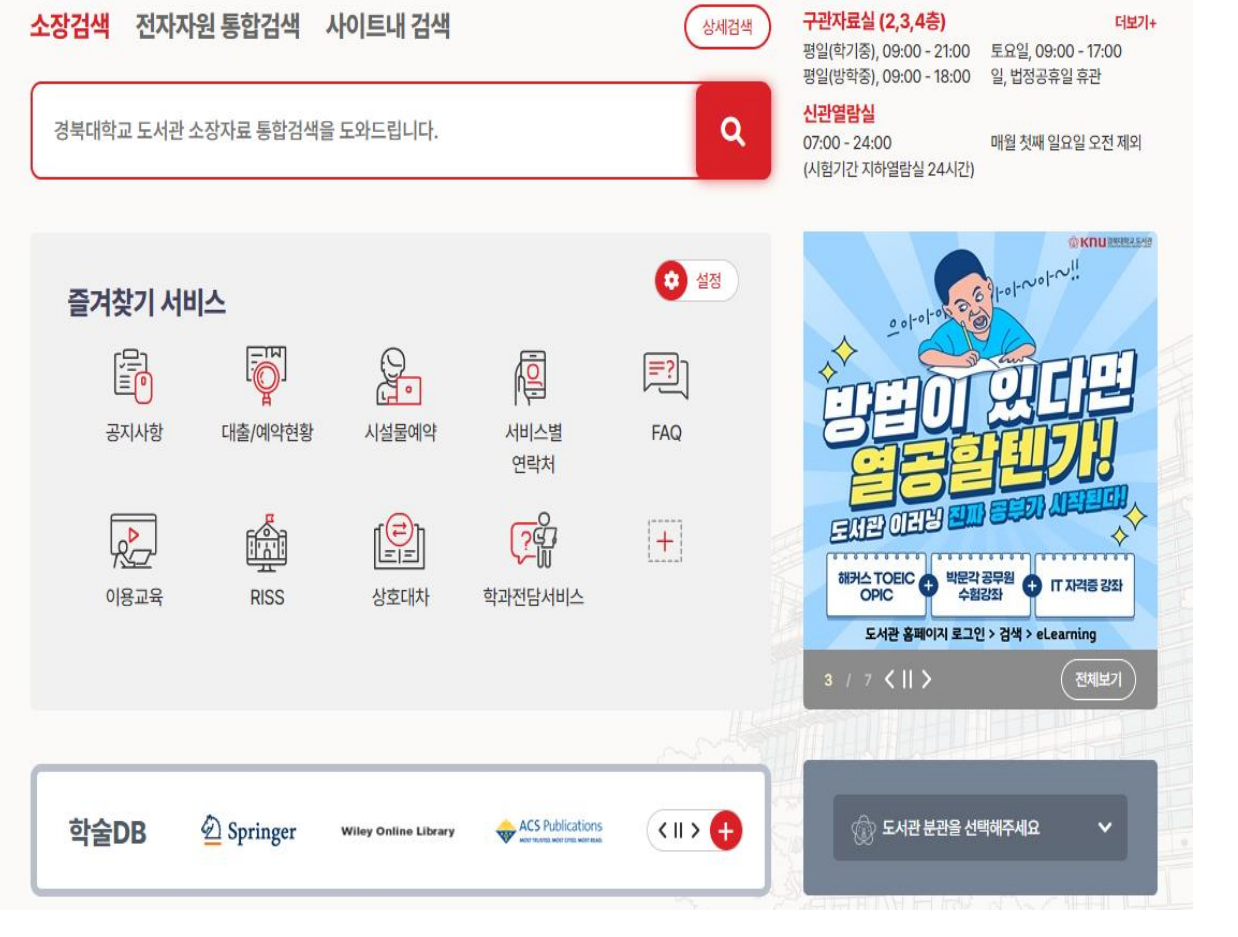

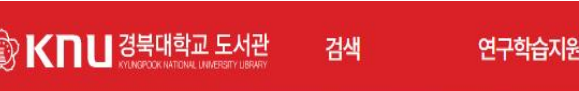

자료이용

시설이용

커뮤니티

My Library

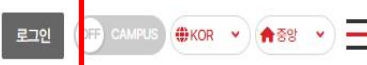

## $\big\vert$  ② 검색 – eLearning – 아이티고 (IT강좌)를 클릭한다.

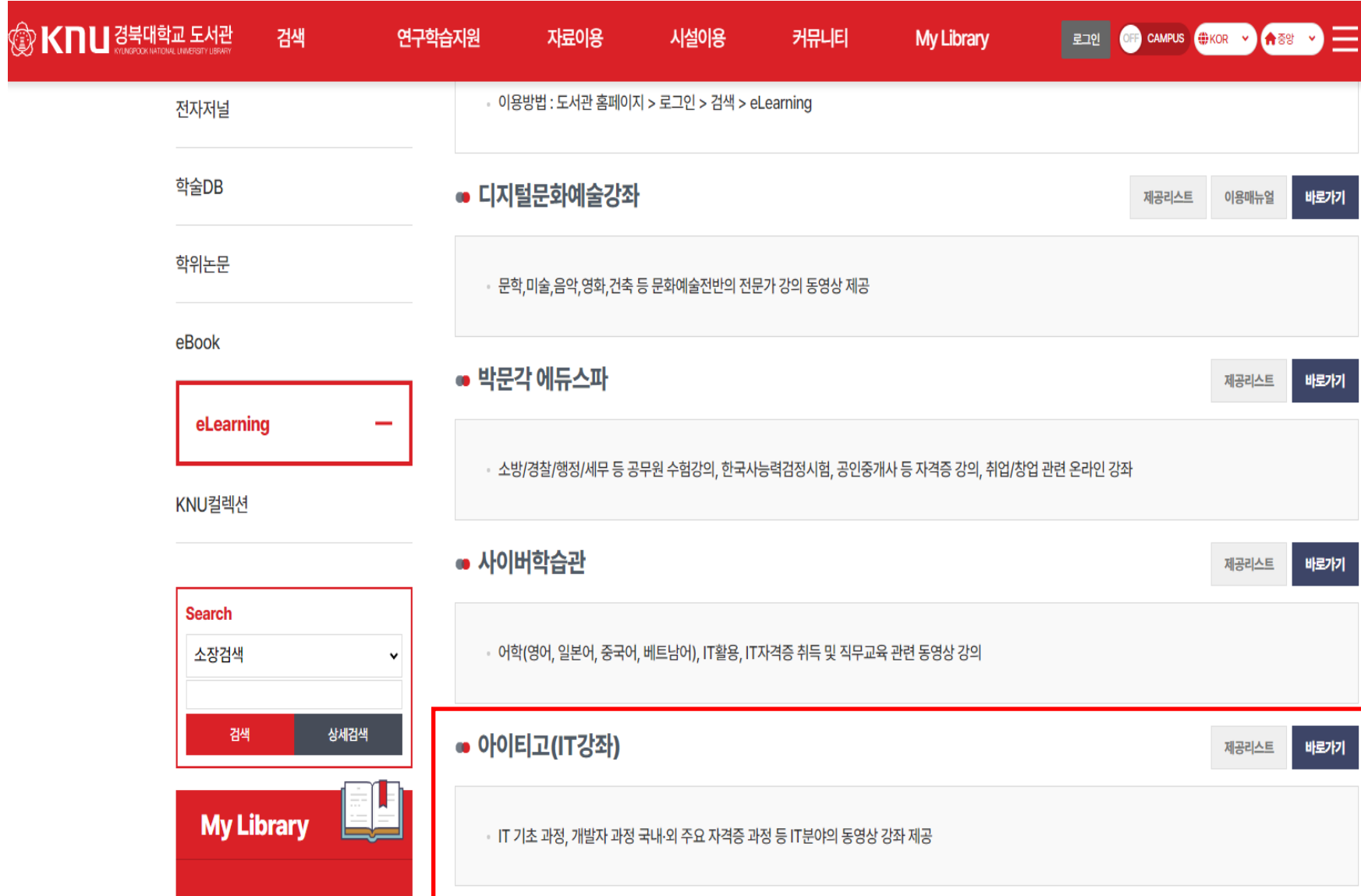

#### $\vert$  ③ 아이티고 IT강좌 홈페이지에서 듣고 싶은 강좌를 클릭한다.

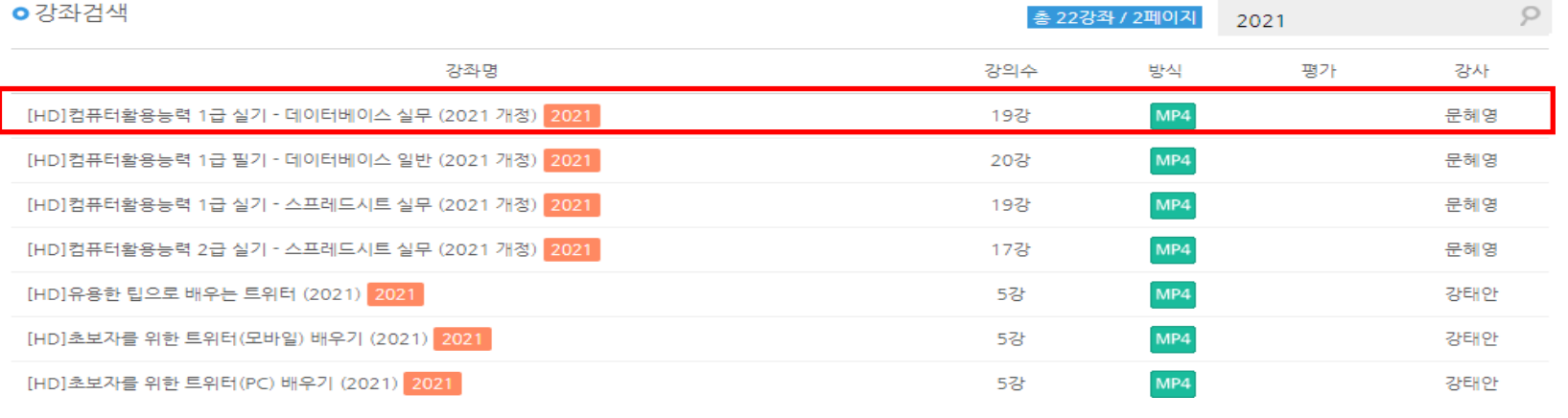

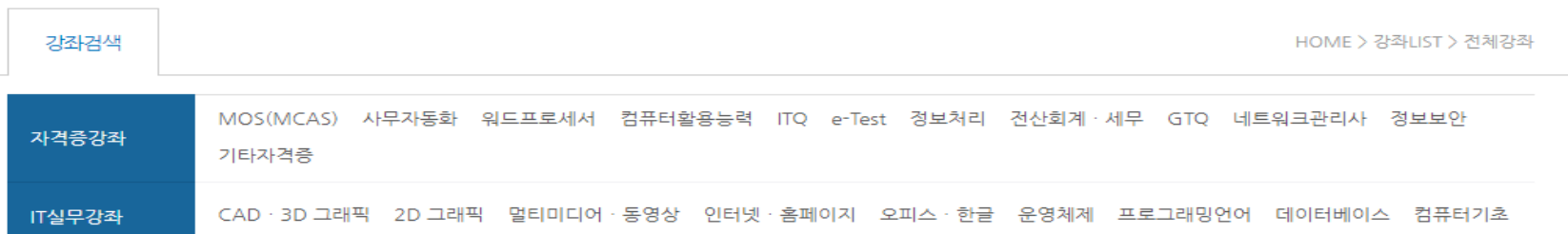

IT실무강좌

고객PC 원격지원 서비스

고객 상담 센터로 전화 후<br>상담원의 안내에 따라 해 주세요.

#### 17 征岳 出现 坚定 机空时机 机马尔叶 的工作的

사이트

이용 안내

자격증강좌

배우고 익히는 즐거움 iTGO

동영상이<br>안 나올때

2021

고객 상담 센터

1599-8517

**MY CLASS** 

학습자료실

고객센터

월~금 09:00 ~ 18:00

주말 및 공휴일 휴무

점심시간 12:00 ~ 13:00

 $\varphi$ 

#### ④ 듣고 싶은 강좌를 수강한다.

 $0.04$  / 22:05  $\bullet$ 

÷

문혜영 교수

# 컴퓨터활용능력 실기 01 데이터베이스-액세스기초

 $\blacktriangleright$ 

#### 5 QR코드를 스캔하거나 M.ITGO.KR로 접속한다.

#### ※ 도서관홈페이지를 통해 PC버전에서 1회이상 로그인 후 이용가능합니다.

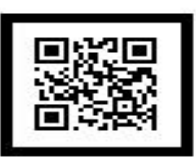

http://m.itgo.kr

- 5. 원하는 강좌 아이콘을 클릭하여 수강하시면 됩니다.
- 4. 학번을 입력해 주세요.
- 3. 학교를 선택해 주세요.
- 2. 모바일 사이트 하단에 로그인을 클릭합니다.
- 1. 아래 QR코드를 스캔하거나 http://m.itgo.kr로 접속합니다.

#### 이용방법

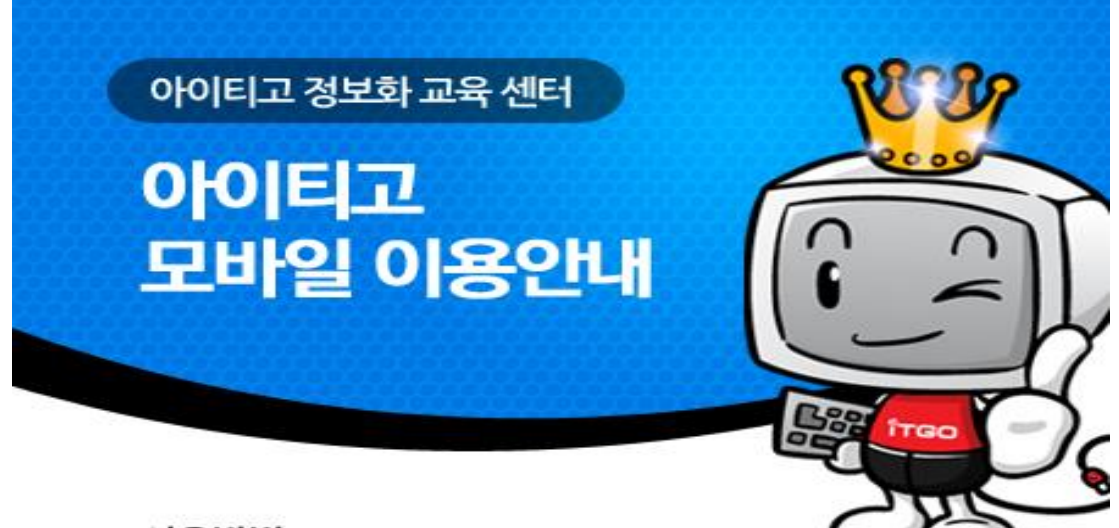

# $\boxed{6}$  아이디는 경북대학교를 선택하고, 비밀번호는 학번을 입력하면 됩니다.

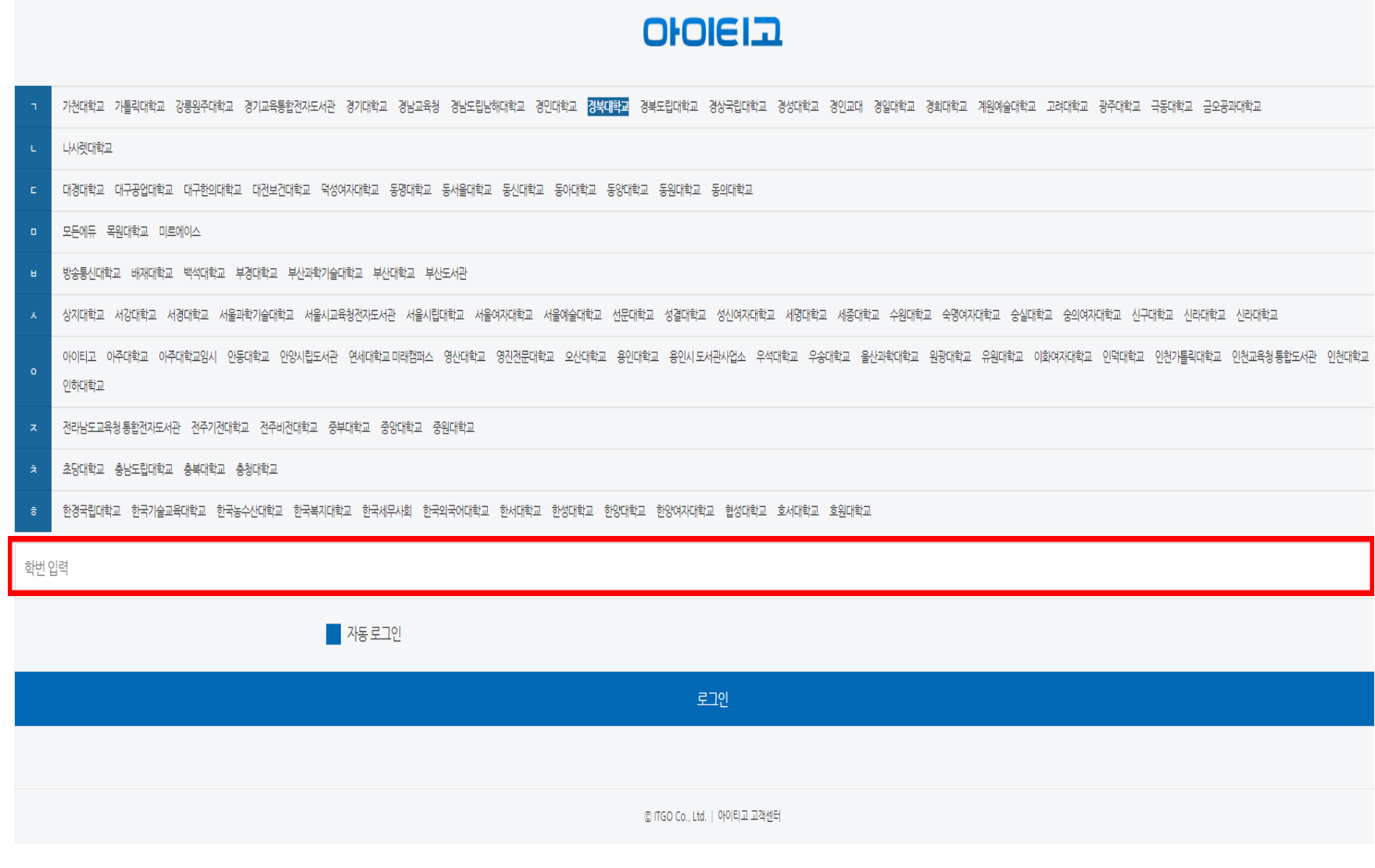

## $\overline{O}$  듣고 싶은 강좌를 수강한다.

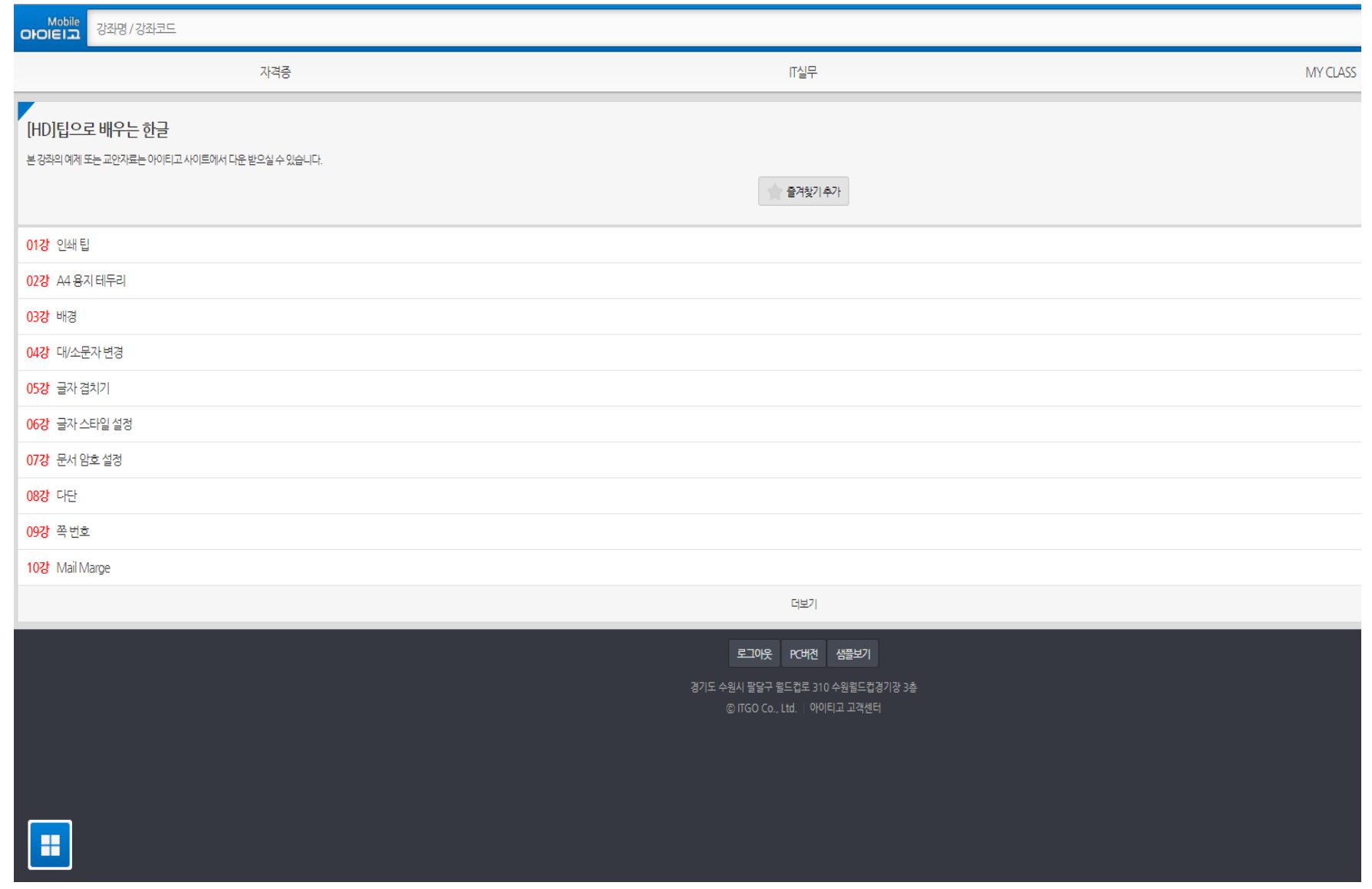